# Einen Workspace in Incom für Lehrveranstaltungen erstellen

#### 1. Wozu braucht man einen Workspace?

Einen Workspace kann man sich als digitalen Seminarraum vorstellen. In einem Workspace können sich die Studierenden mit den Lehrenden austauschen. Die Studierenden können sich auch untereinander austauschen. Über den Workspace erhalten die Studierenden Zugang zu weiteren Tools für die Digitale Lehre, dem Videokonferenzsystem Zoom oder dem interaktiven Whiteboard Miro. Über den Workspace können auch Materialien wie Bilder, Videos, Literatur und Links geteilt werden. Es gibt verschiedene Aktivitäten wie Umfragen, Abstimmungen zu Terminen oder Abgabe von Leistungsnachweisen.

#### 2. Orientierung in Incom

Öffnen Sie in Ihrem Browser die Webseite: <https://fhp.incom.org>.

Loggen Sie sich mit Ihrem Lehrenden Account ein. Die Seite besteht aus drei Spalten. Rechts und links in Dunkelgrau befinden sich Menüleisten, die jeweils unten rechts oder unten links per Klick auf das Pfeil-Symbol auf- und zugeklappt werden können. Die mittlere helle Spalte ist der Hauptbereich.

Die linke Spalte ist eine allgemeine Menü-Leiste. Von dort aus gelangen Sie u.a. zur Startseite und zu allen Workspaces der FHP. Die rechte Spalte ist die persönliche Menü-Leiste. Von dort aus können Sie alle Ihre aktuellen Workspaces aufrufen, die Ihnen im Hauptbereich angezeigt werden.

Nachdem Sie einen Workspace angelegt haben, werden Sie diesen im Hauptbereich finden.

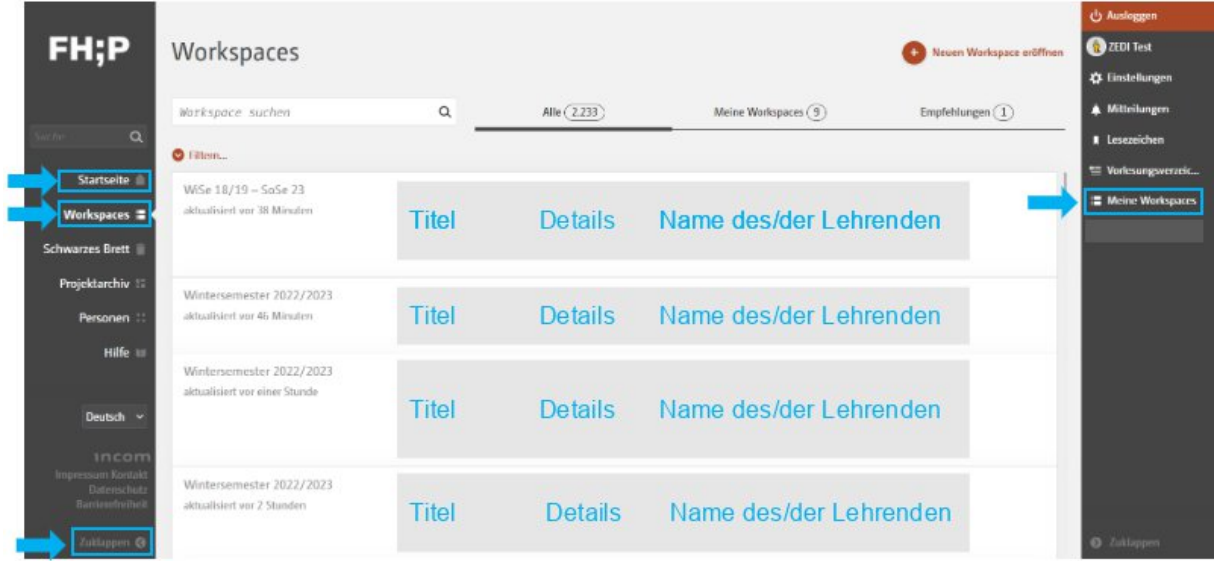

[ZEDI – Zentrale Einrichtung Digitale Lehre an der Fachhochschule Potsdam,](https://www.fh-potsdam.de/campus-services/digitale-lehre) [Lizenz CC-BY-SA 4.0](https://creativecommons.org/licenses/by-sa/4.0/deed.de) Handreichung: Julia Lee, Charlotte Warkentin, Antonia Schubert. Stand: 28.11.2022

#### 3. Einen neuen Workspace eröffnen

Klicken Sie in der persönlichen Menü-Leiste auf "Meine Workspaces".

Jetzt sehen Sie im Hauptbereich oben rechts dein rotes Plus-Symbol mit dem Bedienfeld "Neuen Workspace eröffnen". Klicken Sie das Bedienfeld an.

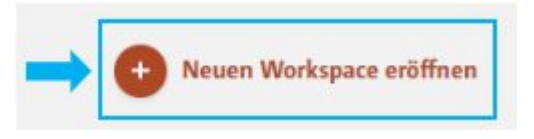

## 4. Titel und Beschreibung festlegen

Geben Sie in dem Formular zum Anlegen eines Workspace im Feld "Titel" den Titel der Lehrveranstaltung ein. Klicken Sie auf das Kästchen vor "Dieser Workspace ist eine Lehrveranstaltung". Dann erscheint ein Haken in dem Kästchen.

Im Feld "Modul" können Sie den Workspace mit dem Modul-Kürzel verknüpfen. Geben Sie dafür im Suchfeld den Titel des Moduls ein. Sie erhalten ein Auswahlmenü mit Vorschlägen. Wählen Sie Ihr Modul aus.

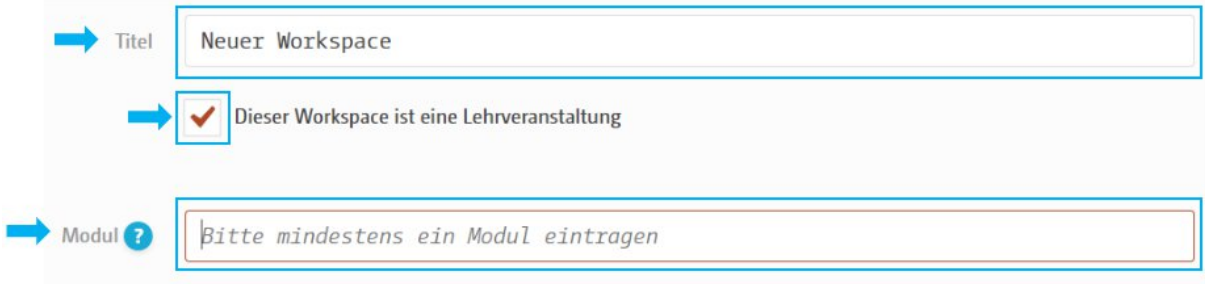

Geben Sie in dem Feld "Beschreibung" eine Beschreibung zu Ihrer Lehrveranstaltung ein. Diese wird öffentlich angezeigt.

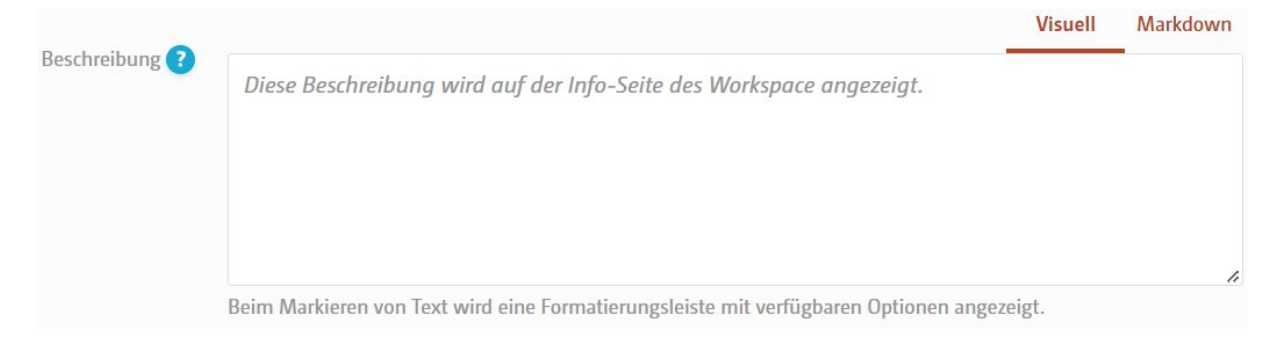

## 5. Zeit, Ort und Werkzeuge

Geben Sie die Laufzeit des Kurses unter "Semester" an. Wenn die Lehrveranstaltung nur über ein Semester stattfindet, geben Sie das Semester als Beginn und Ende ein. Wenn die Lehrveranstaltung sich in diesem Zeitraum zu einem Wochentag und einer bestimmten Zeit wiederholt, können Sie dies unter "Wochentag & Zeit" eintragen. Mit einem Klick auf das rote Bedienfeld "Einen weiteren Tag hinzufügen" können auch weitere Tage angeben.

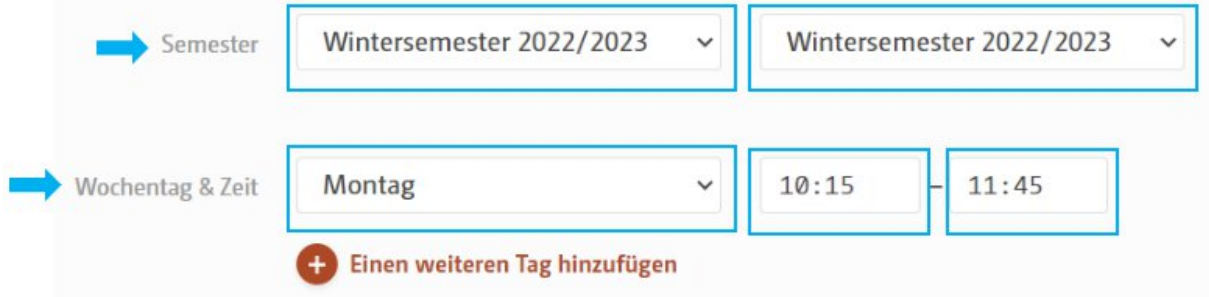

Sollte es sich um eine Präsenzveranstaltung handeln, geben Sie in der Zeile darunter die Raumnummer an.

Handelt es sich um eine Veranstaltung in einem digitalen Raum, geben Sie bei "Live-Videoseminar" den Link zu diesem an.

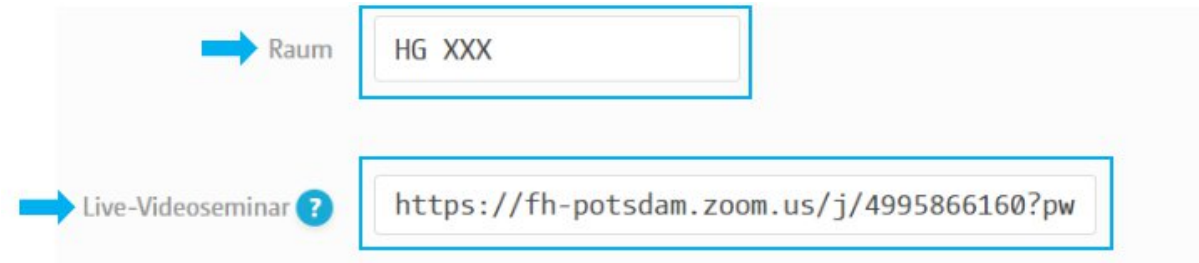

Im Feld "Externe Werkzeuge" können Sie ein digitales Werkzeug hinzufügen, das Sie bei der Lehrveranstaltung verwenden möchten, wie ein interaktives Whiteboard von Miro. Geben Sie links den Namen des Werkzeugs ein. Geben Sie rechts den Link zum digitalen Werkzeug ein.

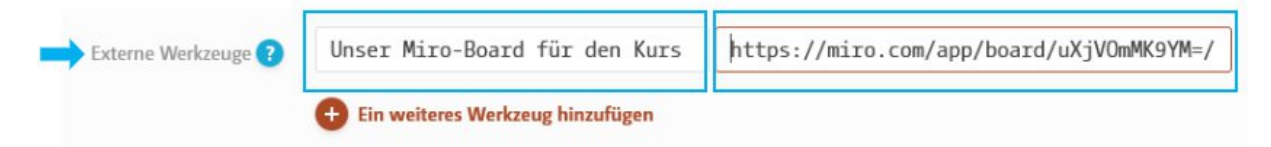

Um weitere digitale Werkzeuge anzulegen, klicken Sie direkt unter der Zeile auf das rote Bedienfeld "Ein weiteres Werkzeug hinzufügen".

## 6. Administration und Teilnahmebedingungen

Unter "Administration" sehen Sie, dass Sie selbst automatisch als Administrator in im Workspace eingetragen sind. Klicken Sie auf das Bedienfeld mit dem Plus-Symbol, um weitere Administrator innen hinzufügen.

[ZEDI – Zentrale Einrichtung Digitale Lehre an der Fachhochschule Potsdam,](https://www.fh-potsdam.de/campus-services/digitale-lehre) [Lizenz CC-BY-SA 4.0](https://creativecommons.org/licenses/by-sa/4.0/deed.de) Handreichung: Julia Lee, Charlotte Warkentin, Antonia Schubert. Stand: 28.11.2022

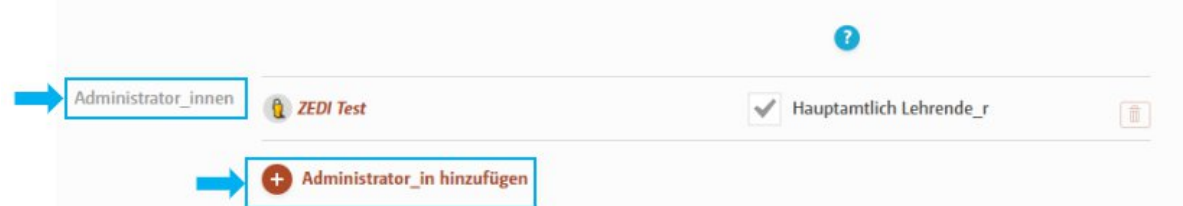

Unter "Workspace-Teilnehmende" können Sie einstellen, wer Zugriff auf das Board hat. Sie können auch die Anzahl der Teilnehmenden begrenzen oder erst ab einem bestimmten Zeitpunkt zu Semesterbeginn erlauben. Sie müssen eine der drei Varianten auswählen mit einem Klick auf einen der drei runden Radio-Buttons.

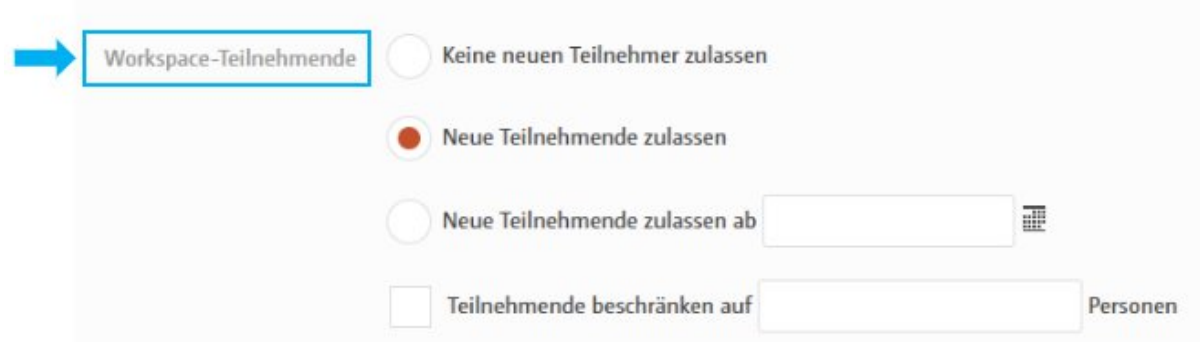

Setzen Sie einen Haken in dem Kästchen neben "Teilnehmende beschränken auf", können Sie festlegen, wie viele Teilnehmende maximal am Kurs teilnehmen können. Wenn die maximale Anzahl der Teilnehmenden erreicht ist, können sich noch weitere Teilnehmende in dem Kurs anmelden. Diese werden in der Teilnehmerliste in grauer Schrift angezeigt.

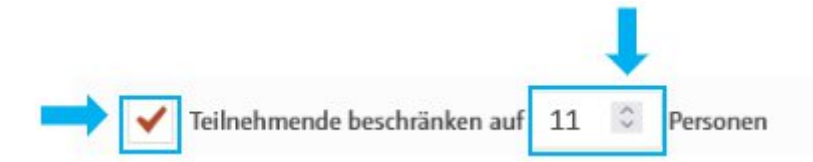

Falls die Kursteilnahme über das Dekanat per Los verteilt wird, klicken Sie auf das Kästchen vor "Einschreibungsverfahren für diesen Kurs verwenden". Bei der Auswahl erscheint im Kästchen ein Haken. Weitere Informationen zum Losverfahren finden Sie unter "Weitere Informationen".

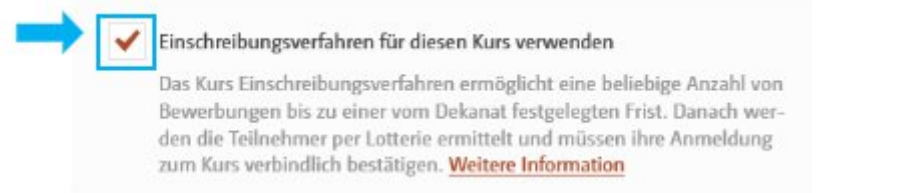

Unter "Sichtbarkeit" können Sie einstellen, wer Ihren Kurs sehen kann. Wenn Sie auf das Drop-Down-Menü klicken, erhalten Sie eine Auswahl an Möglichkeiten. Per Default ist eingestellt, dass alle Incom-Mitglieder der FHP Ihren Kurs sehen können. Sie können aber auch eine andere Option wählen wie hier angezeigt:

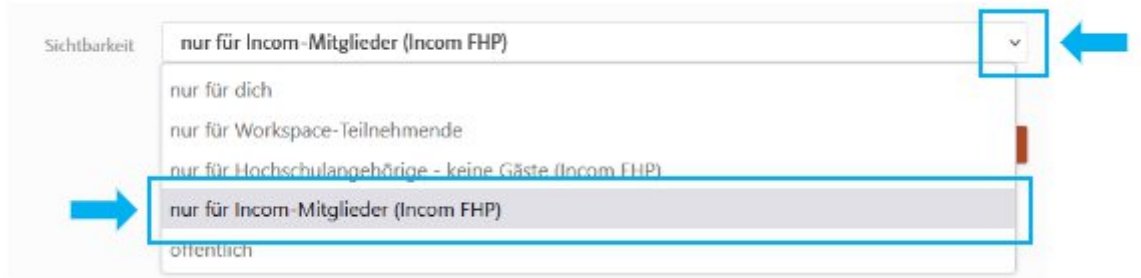

# 7. Speichern

Speichern Sie nun Ihren Workspace. Dazu klicken Sie unten auf das rote Bedienfeld "Speichern".

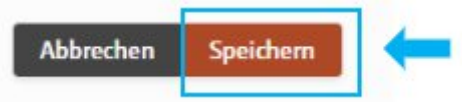